## Електронски шалтер Паркинг сервиса **Корисничко упутство**

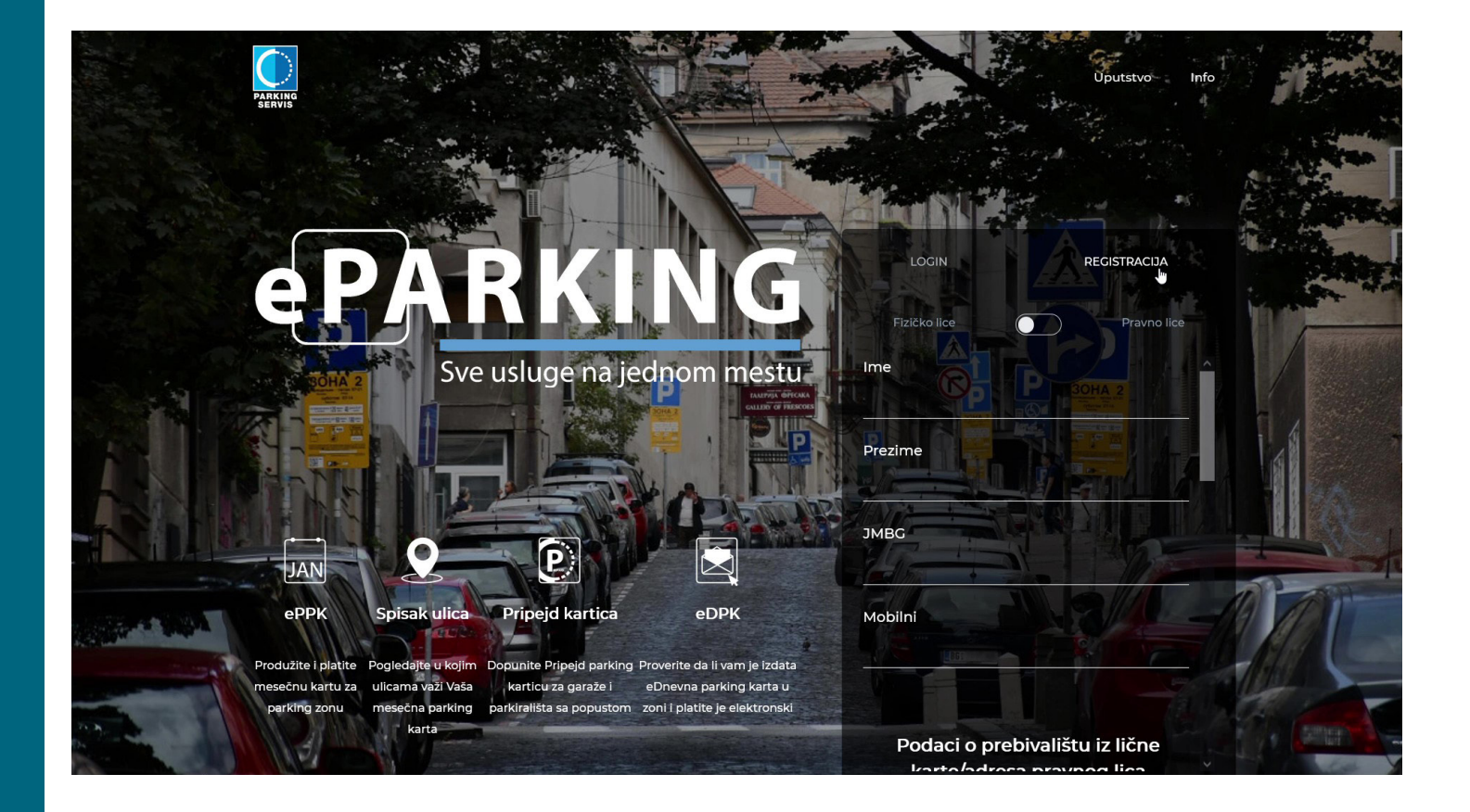

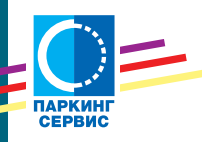

Електронски шалтер Паркинг сервиса налази се на адреси **[www.eparking.rs](http://www.eparking.rs)**, отворен је 00-24 сваког дана у години и можете му приступити са било које локације на свету.

Да бисте користили све погодности, неопходно је да се региструјете. Прво одаберите да ли ћете користити еПаркинг као физичко или правно лице. Неопходно је да доставите тачне податке, који се аутоматски проверавају у бази података Министарства унутрашњих послова. *(слика 1)* **1.**

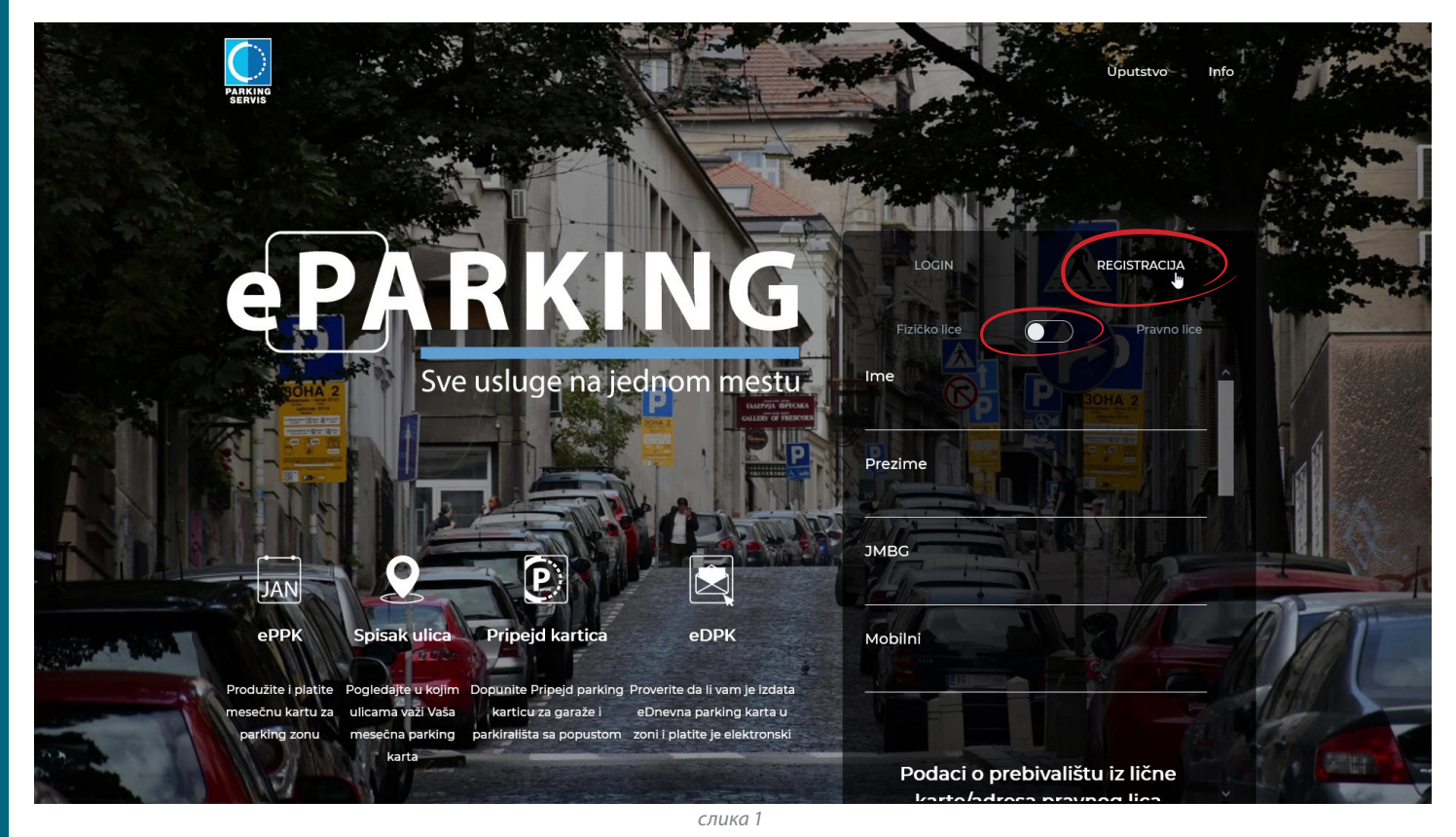

**2.** Приликом попуњавања података о пребивалишту, користите предефинисане термине из падајућих менија, који се отварају када откуцате прво слово у празном пољу. *(слика 2)*

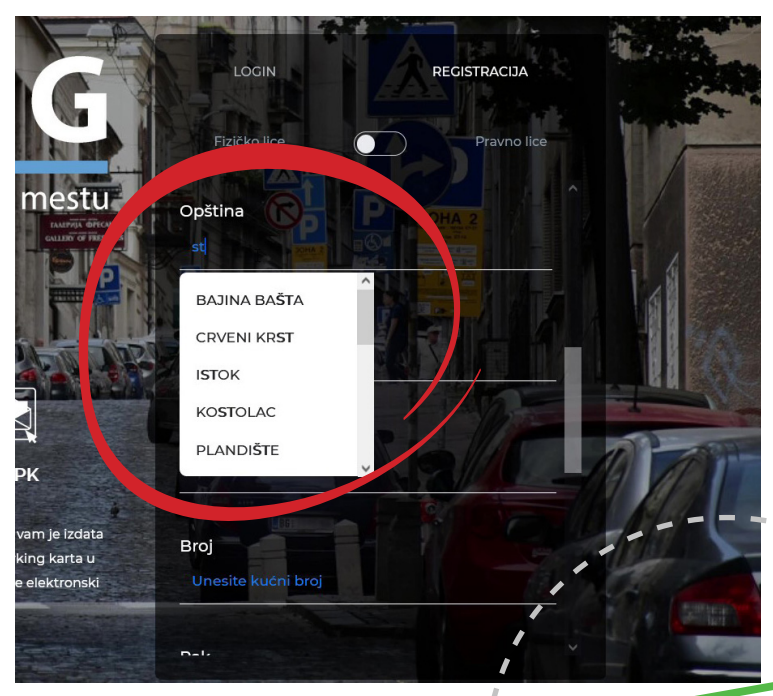

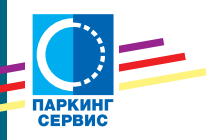

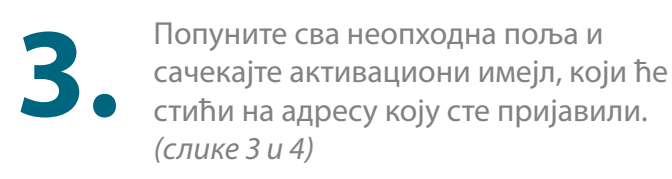

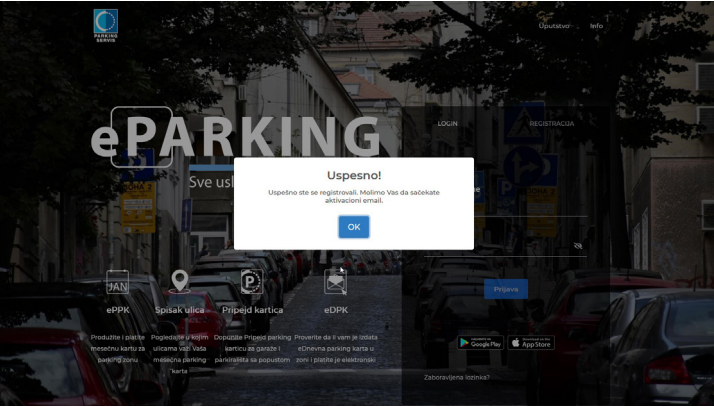

*слика 3*

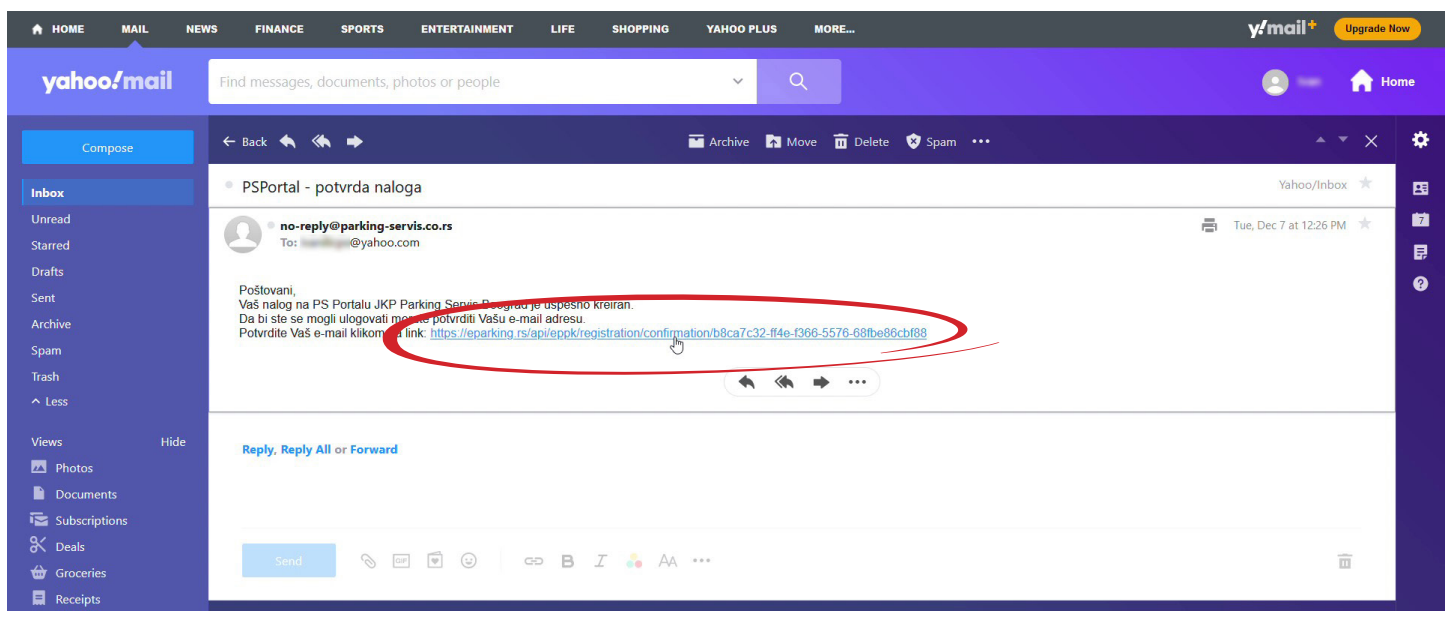

*слика 4*

Једним кликом на линк који сте добили у имејлу, активираће се ваш налог на еПаркингу. *(слика 5)*

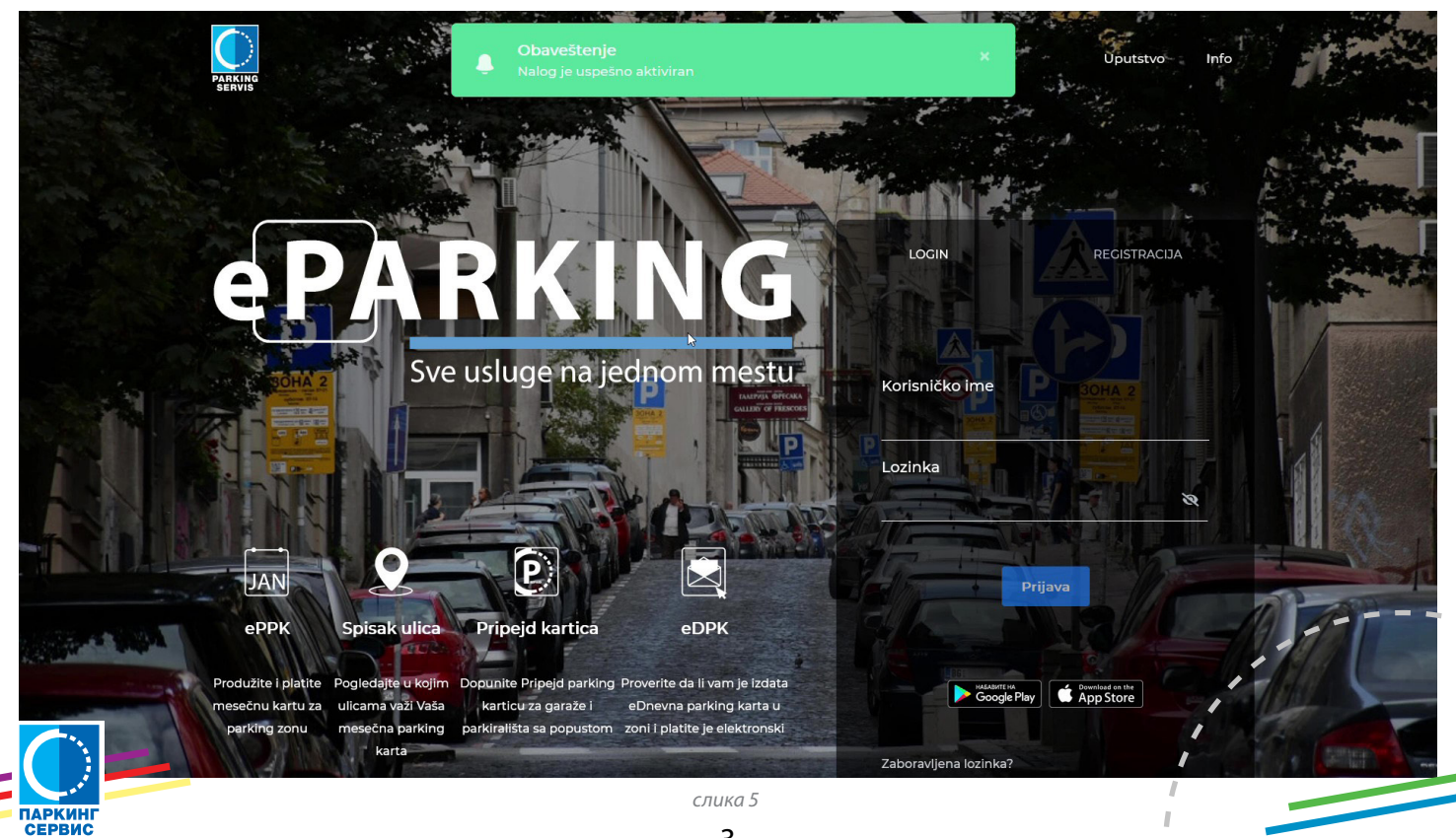

3

Сада можете да користите електронски шалтер Паркинг сервиса.

Унесите ваше корисничко име, односно имејл адресу, као и лозинку коју сте дефинисали приликом регистрације и кликните дугме "пријава". *(слика 6)*

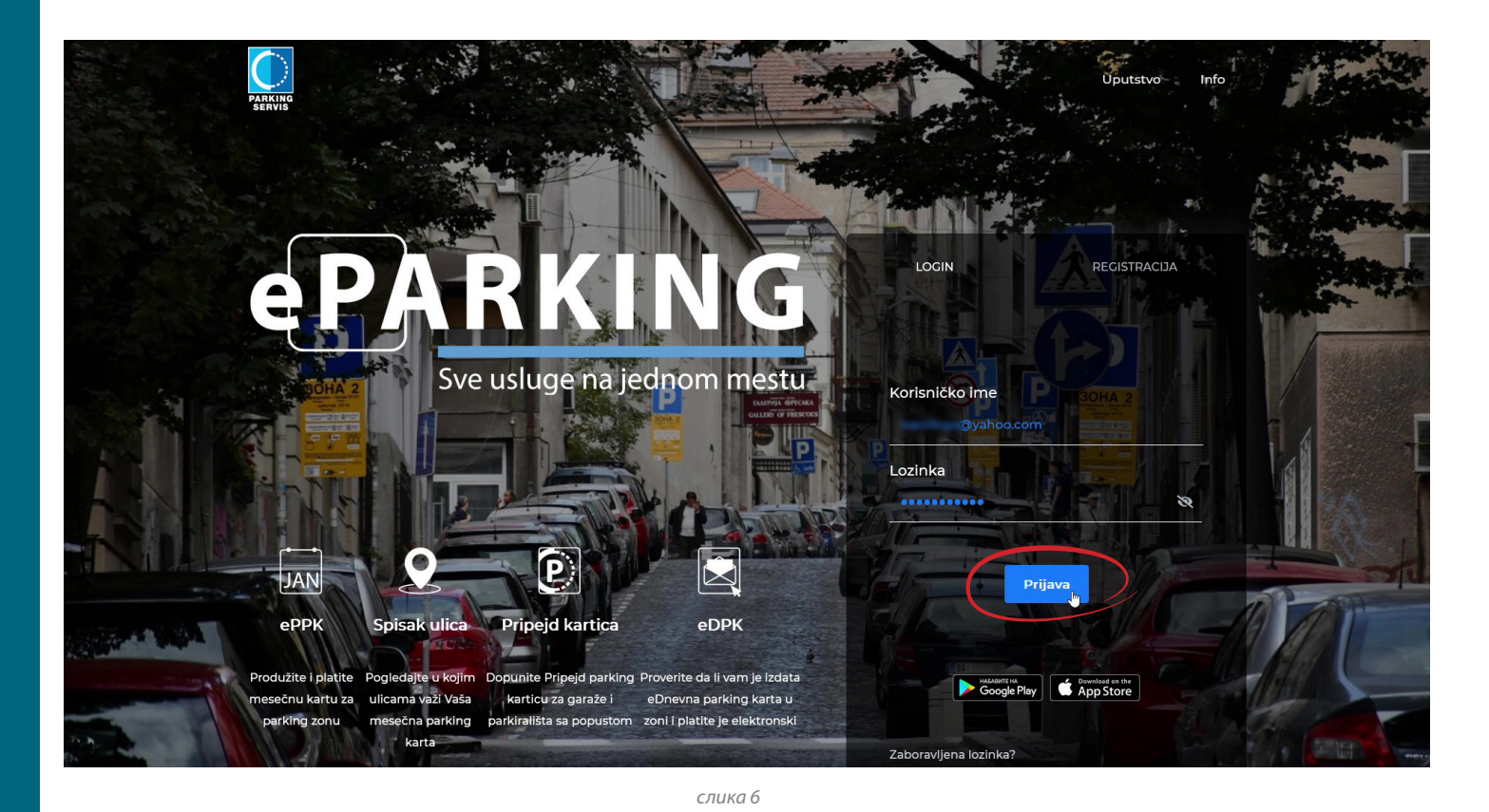

Да бисте активирали електронску повлашћену паркинг карту, неопходно је да поднесете захтев. У бочном менију, кликните на "Захтев за еППK". *(слика 7)*

**ePARKING Aktivne usluge** Zahtev za ePPI Pretraga po registraciji Unesite registraciju  $=$  Pripeid Moja vozila Kako bi ste videli Vaša vozila potrebno je da izvršite pretragu po r Dokumenti/Računi **Status zahteva** 

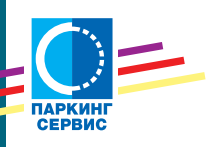

**6.**

*слика 7*

Унесите регистарску ознаку вашег возила. Уколико је возило у власништву лизинг куће, кликните прекидач који се налази поред поља за унос регистарских ознака и приложите копију саобраћајне дозволе. *(слика 8)* **7.**

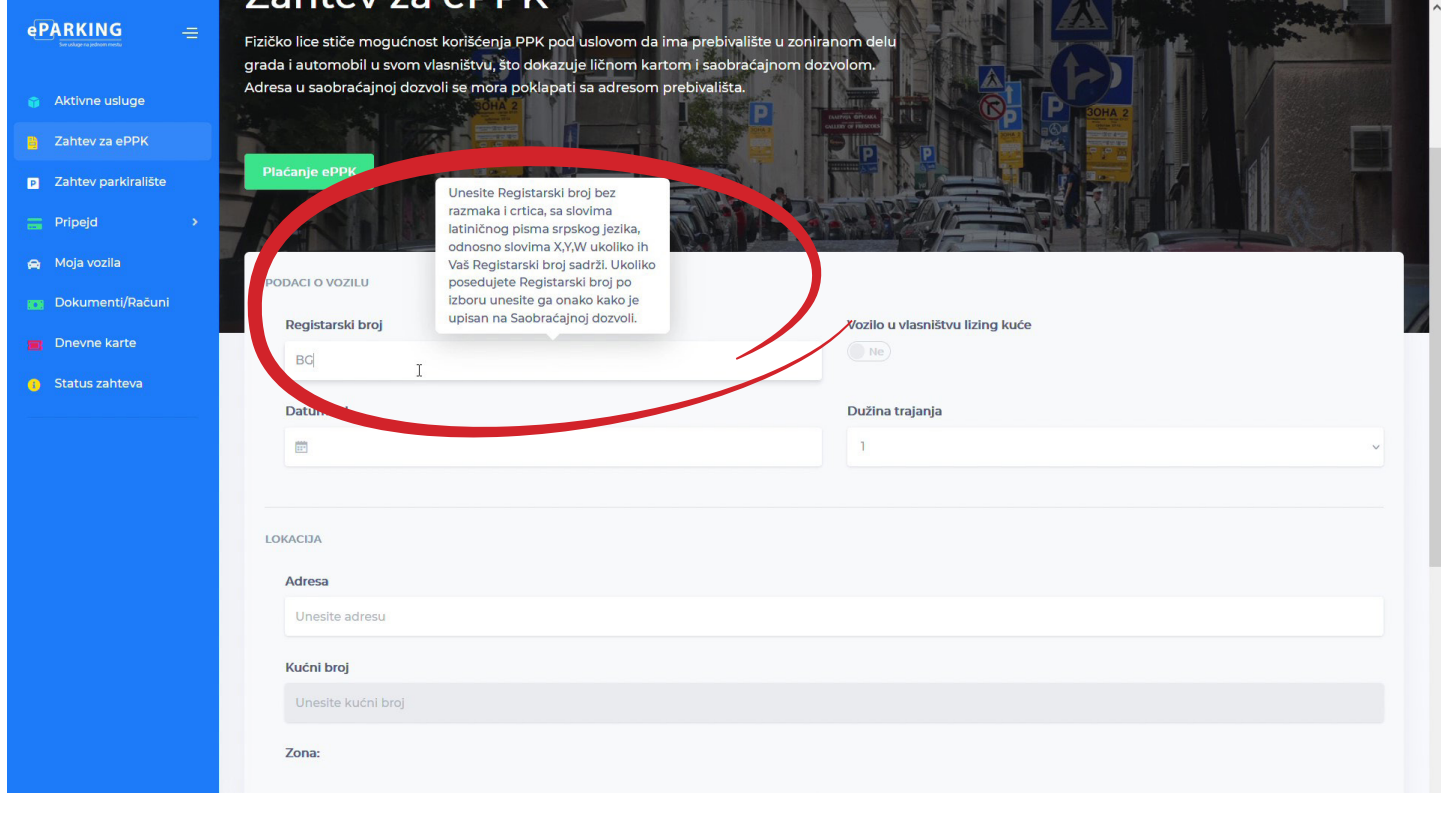

*слика 8*

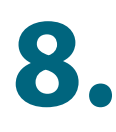

Изаберите од ког датума желите да активирате еППK и на који период, односно дужину трајања ваше повлашћене паркинг карте (од 1 до 12 месеци). *(слика 9)*

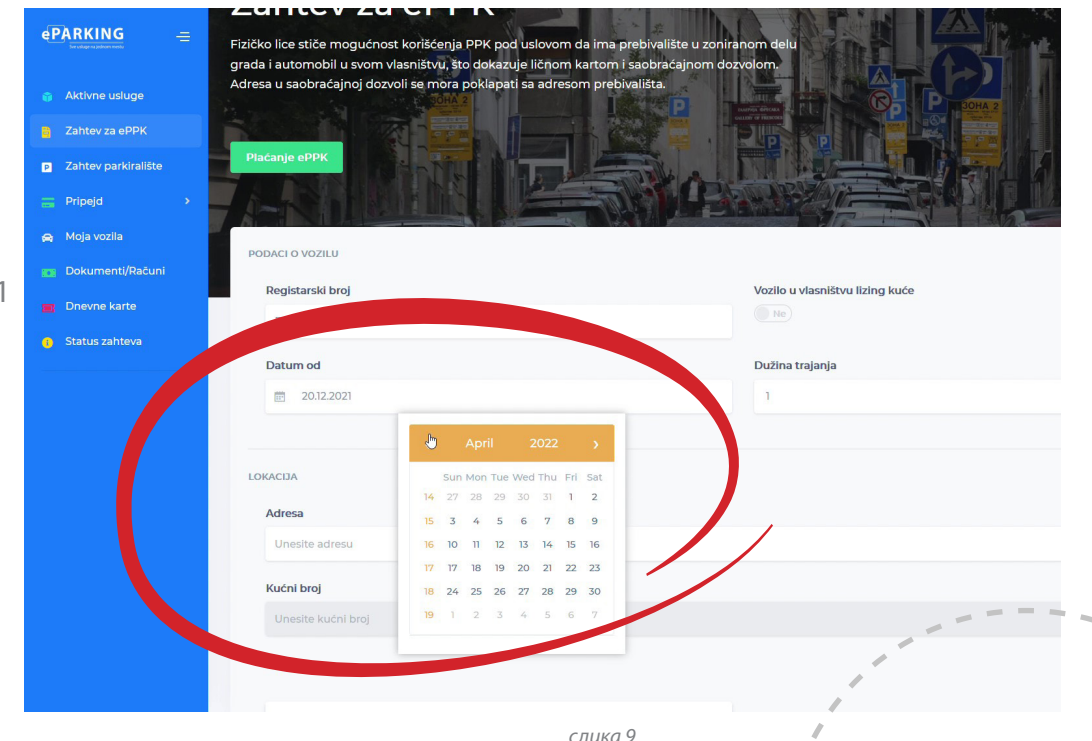

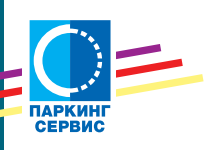

Унесите вашу адресу, користећи понуђене улице, као и кућне бројеве, из падајућих менија. Обратите пажњу на понуђене кућне бројеве, који се налазе у избору улице и изаберите само регију у којој се налази ваше пребивалиште или радно место. *(слика 10)* **9.**

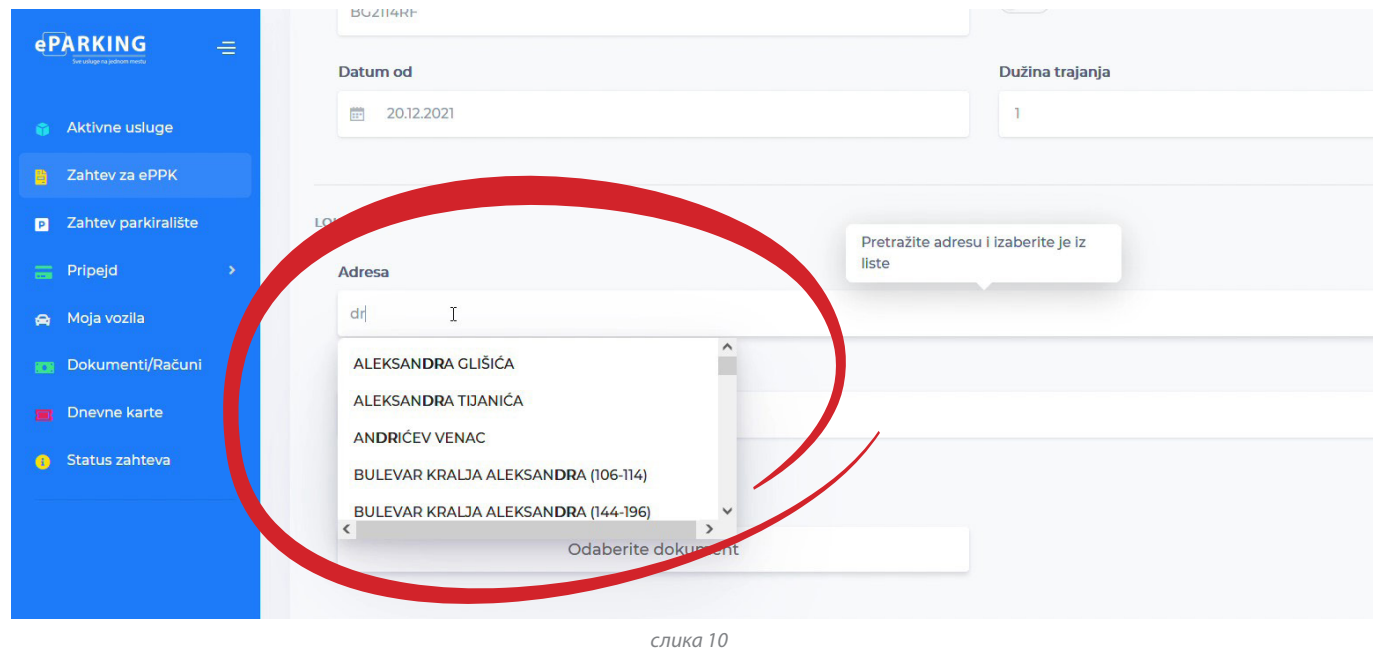

Када попуните тражене податке, у пољу "Зона" аутоматски ће се појавити број подзоне за коју аплицирате. *(слика 11)*

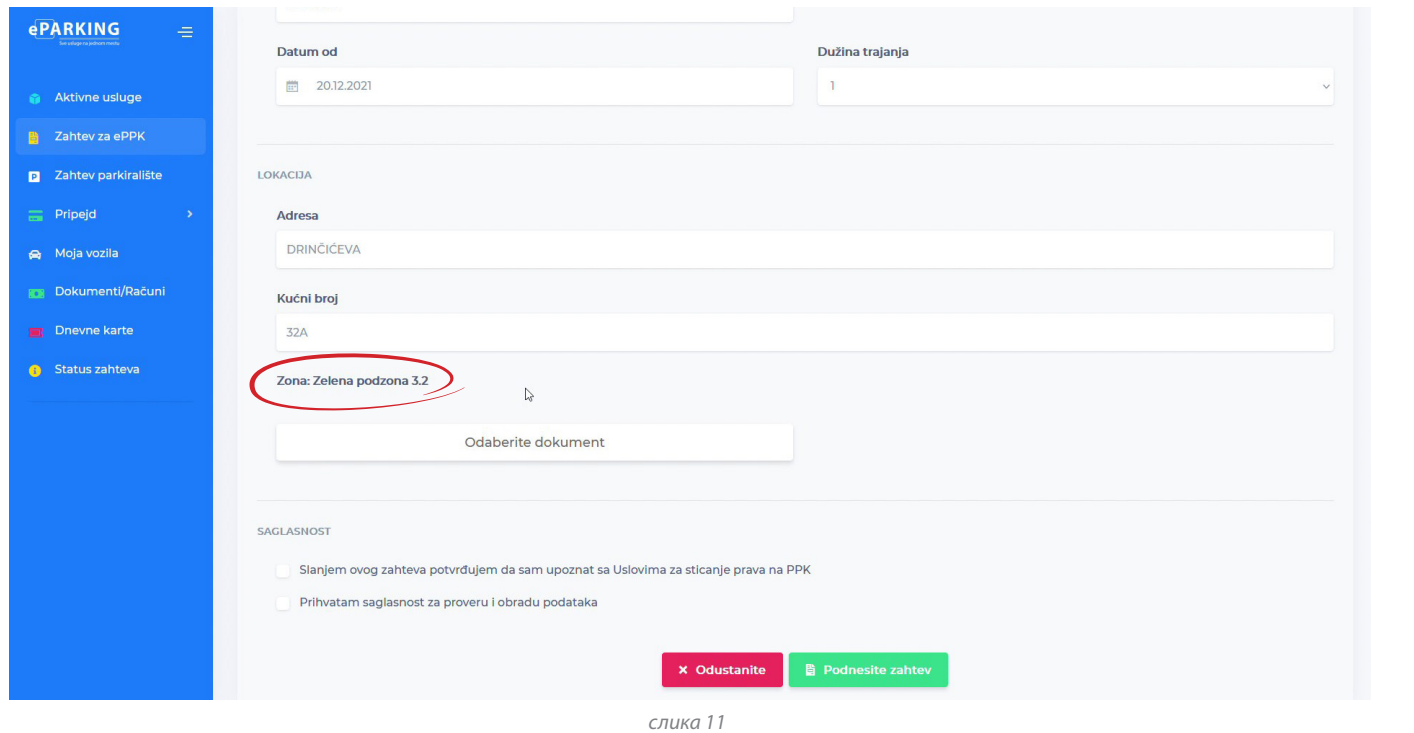

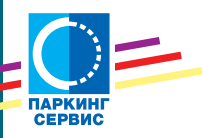

**10.**

Уколико је лизинг кућа власник возила, кликом на "Одаберите документ" пошаљите нам очитану саобраћајну дозволу. *(слика 12)* **11.**

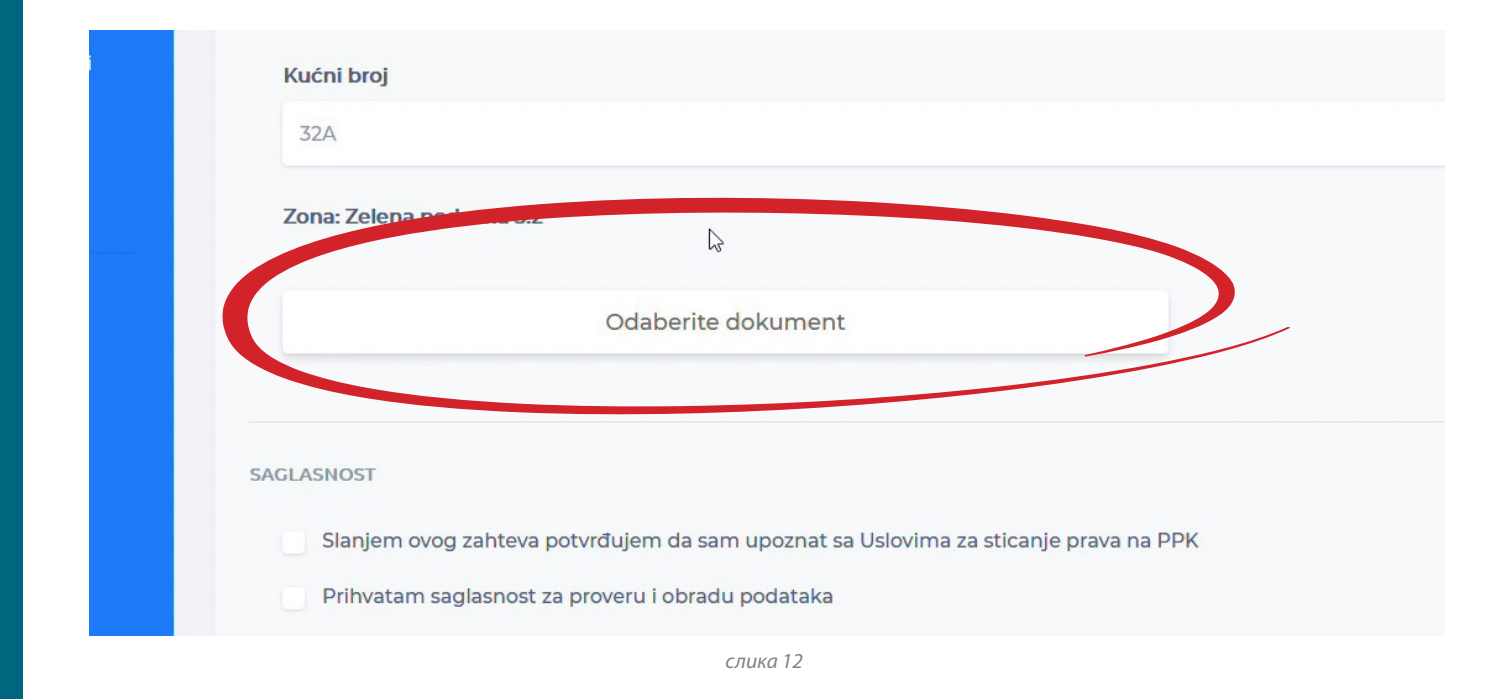

**12.**

Пре завршетка процеса подношења захтева неопходно је да дате сагласност за проверу и обраду података и да сте упознати са условима коришћења. *(слика 13)*

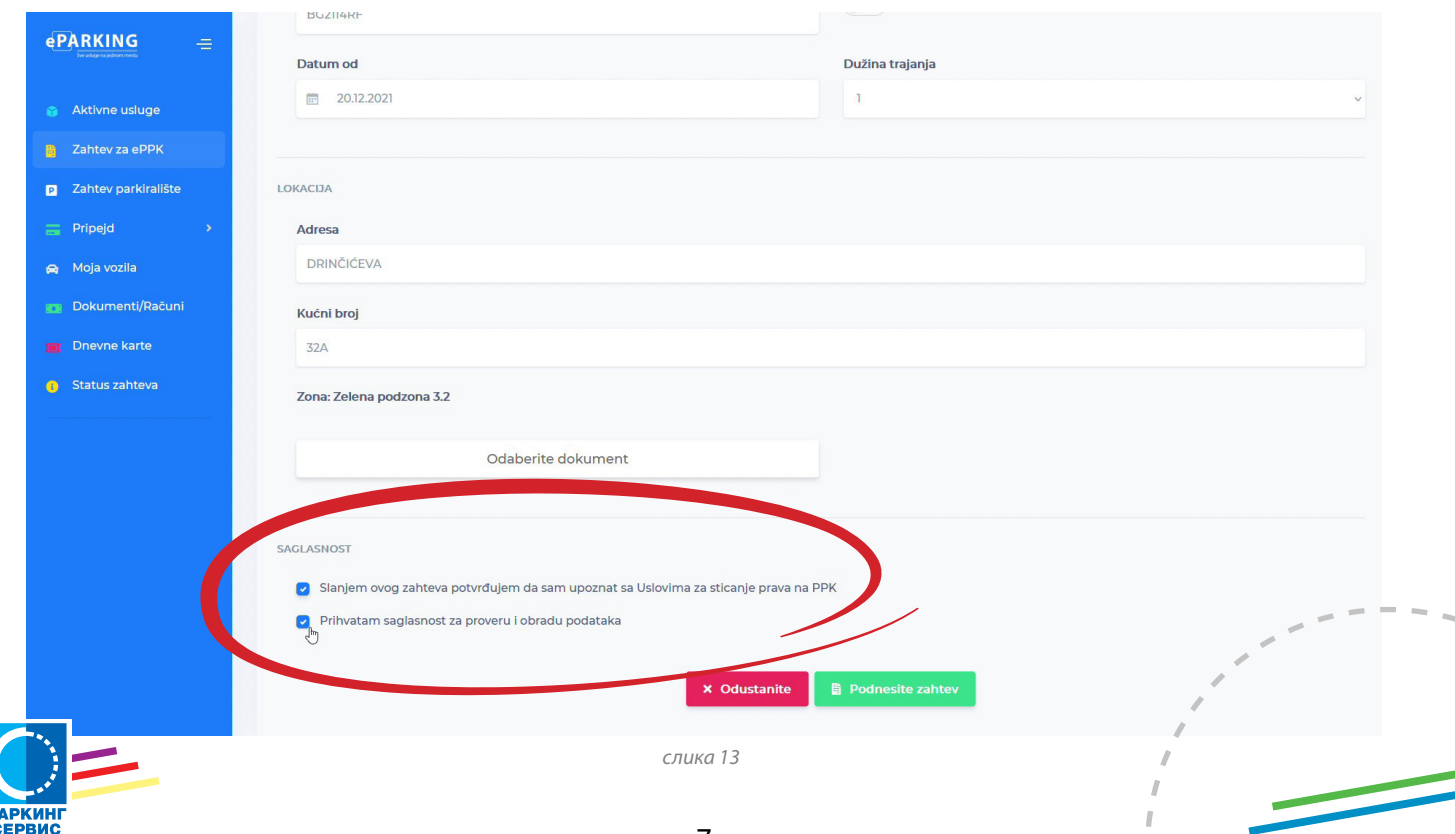

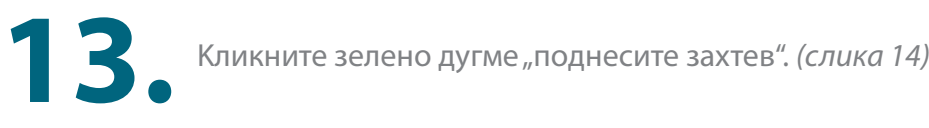

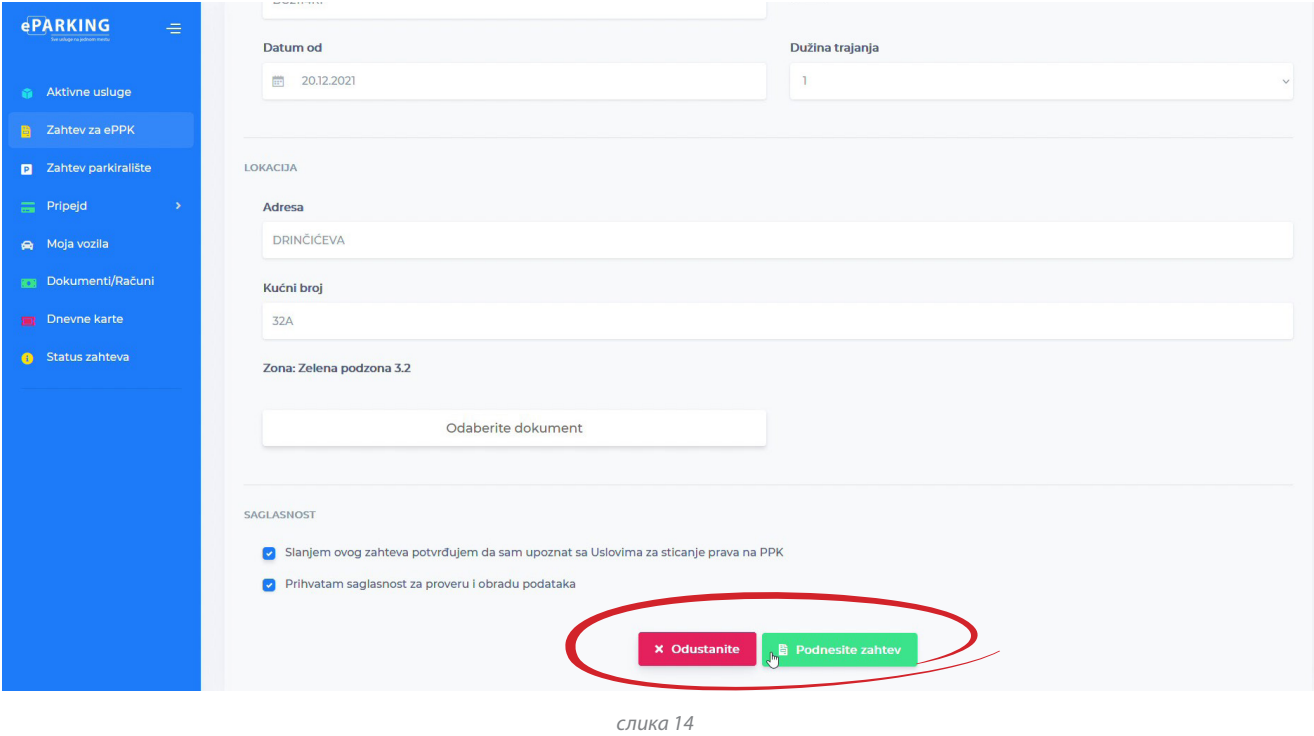

И ако сте попуњавање урадили на адекватан начин, добићете поруку да сте успешно поднели захтев. *(слика 15)*

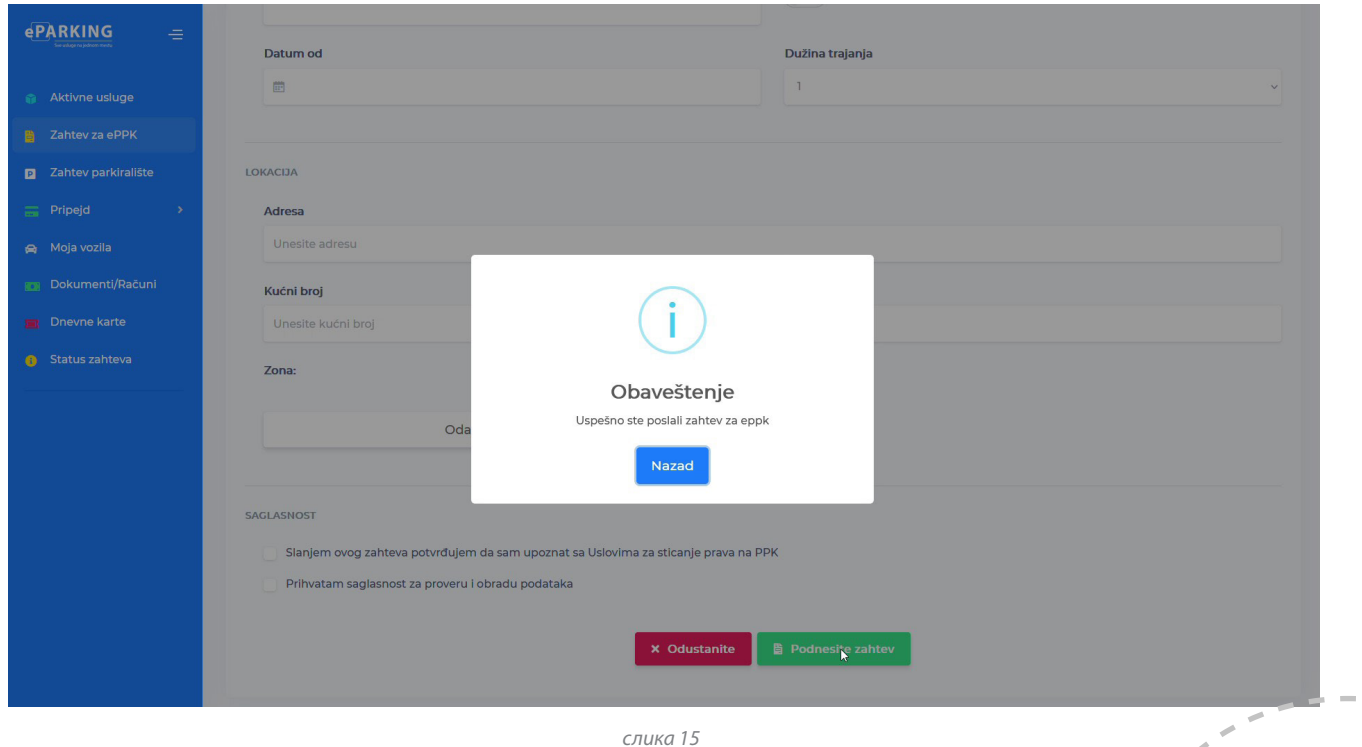

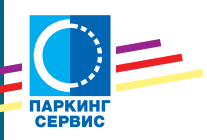

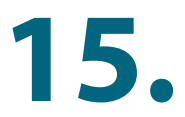

Шта се дешава са вашим захтевом можете пратити у "Статус захтева" који можете пронаћи у бочном менију. *(слика 16)*

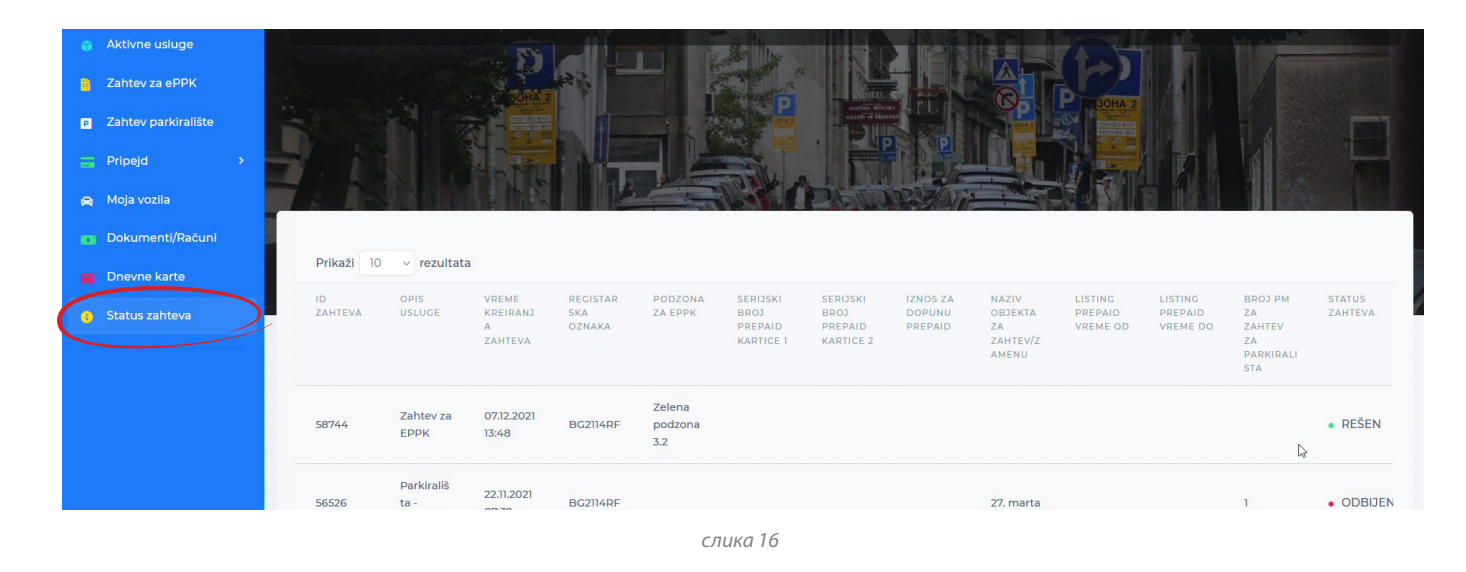

**16.**

Када видите да је ваш захтев прихваћен, у бочном менију изаберите "Документи/ Рачуни". Очекујте да ваш захтев, ако су испуњени сви услови за издавање еППK, буде обрађен у најкраћем могућем року. *(слика 17)*

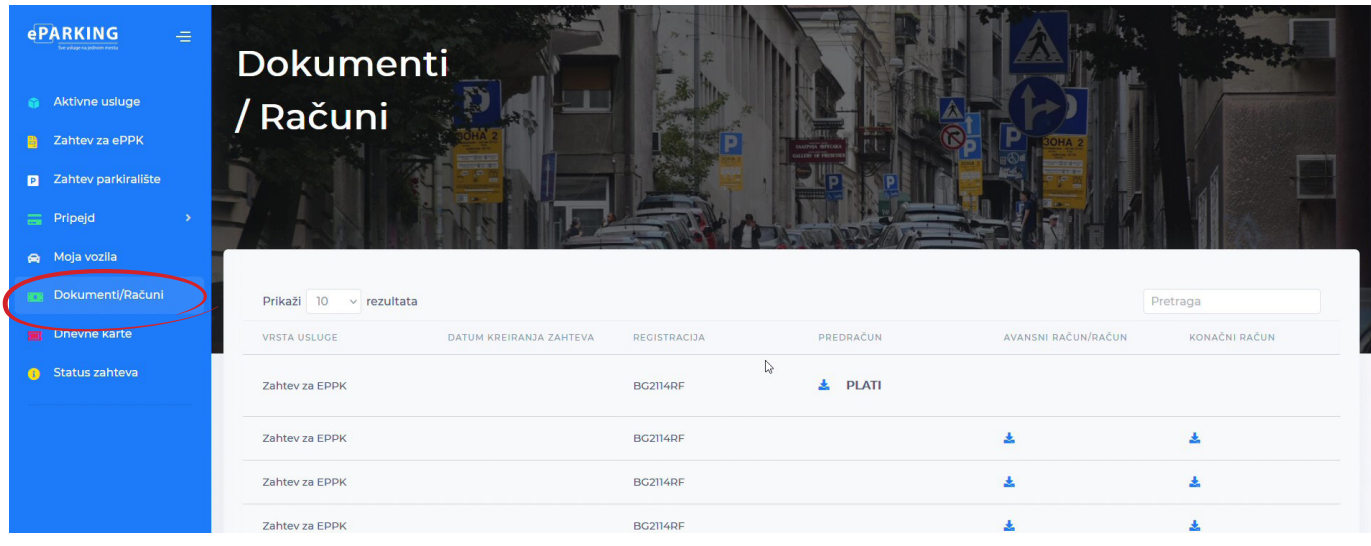

*слика 17*

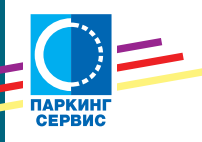

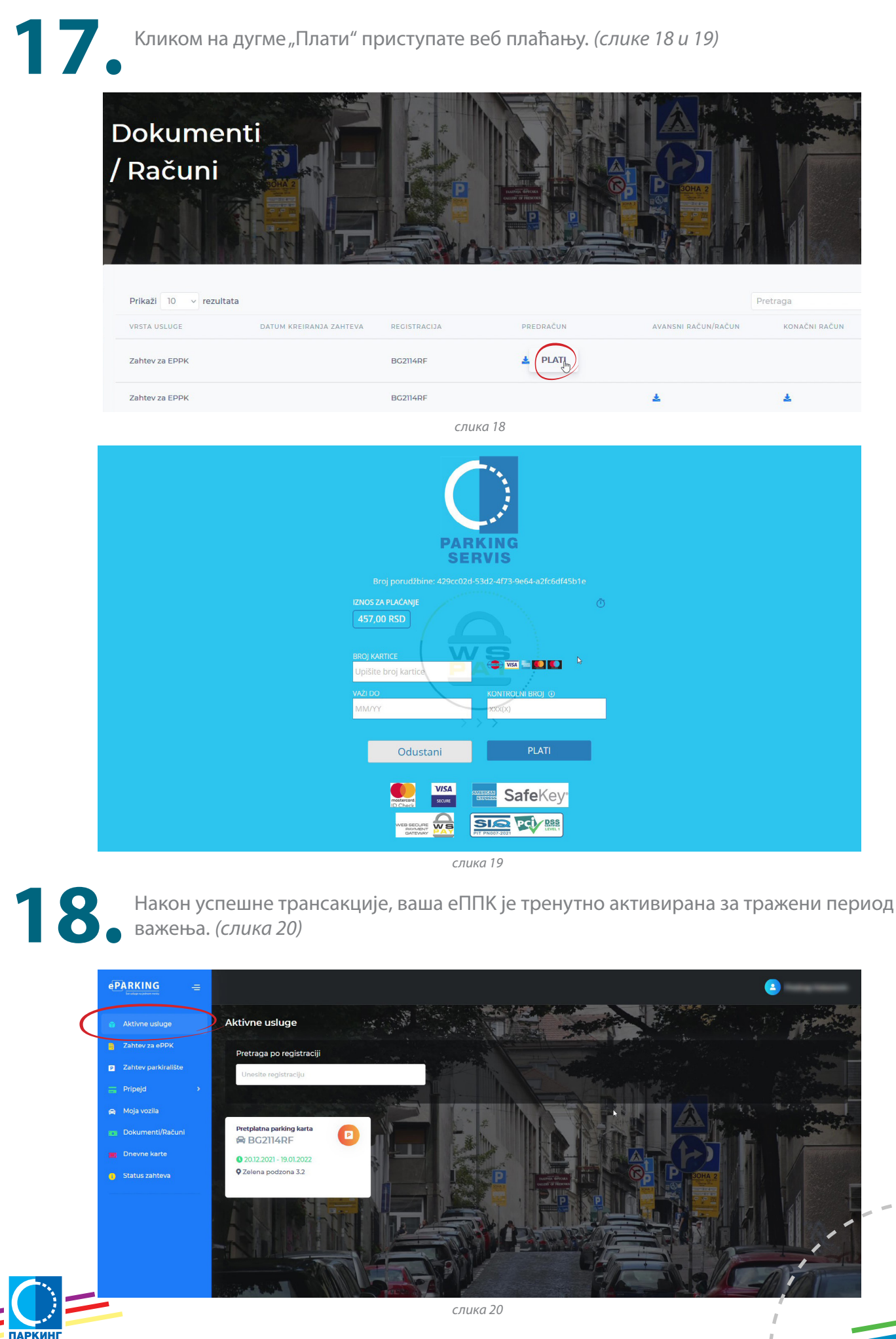

10

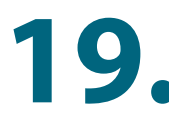

Кликом на плаву стрелицу, поред дугмета "Плати", можете преузети инструкције за плаћање. Независно чију услугу платног промета користите, за прокњижење је некад потребно да прођу три радна дана, односно еППK ће бити активирана тек када ваша уплата стигне до нас. (*слике 21 и 22*)

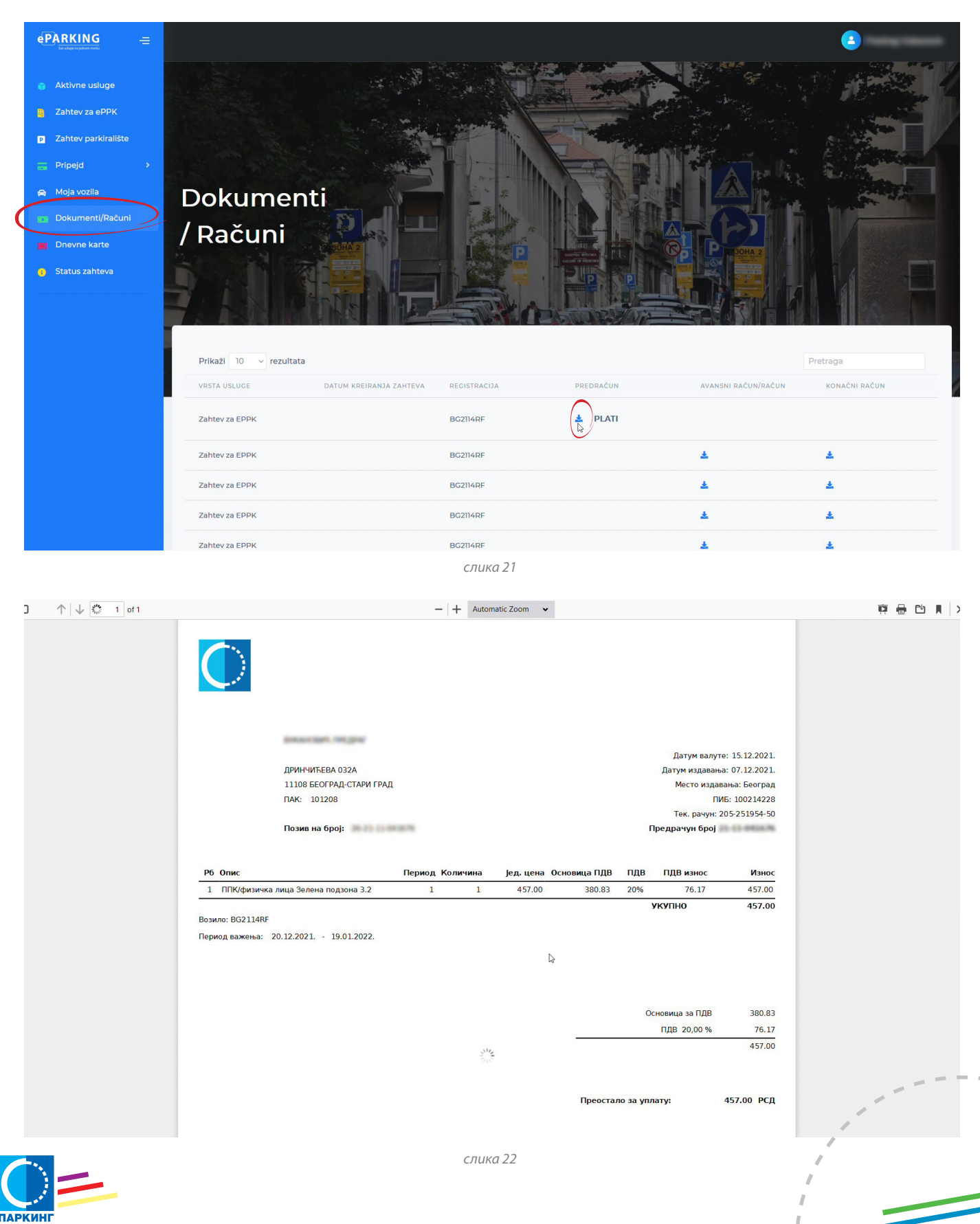

**21.**

Вашу еППK можете платити и нашом Апликацијом, на коју ће истовремено, када и на еПаркинг, доћи инструкције за плаћање, у секцију "Новчаник/Плаћање повлашћене карте". Ваша еППK биће тренутно активирана, након плаћања платним картицама или депонованим средствима. *(слика 23)*

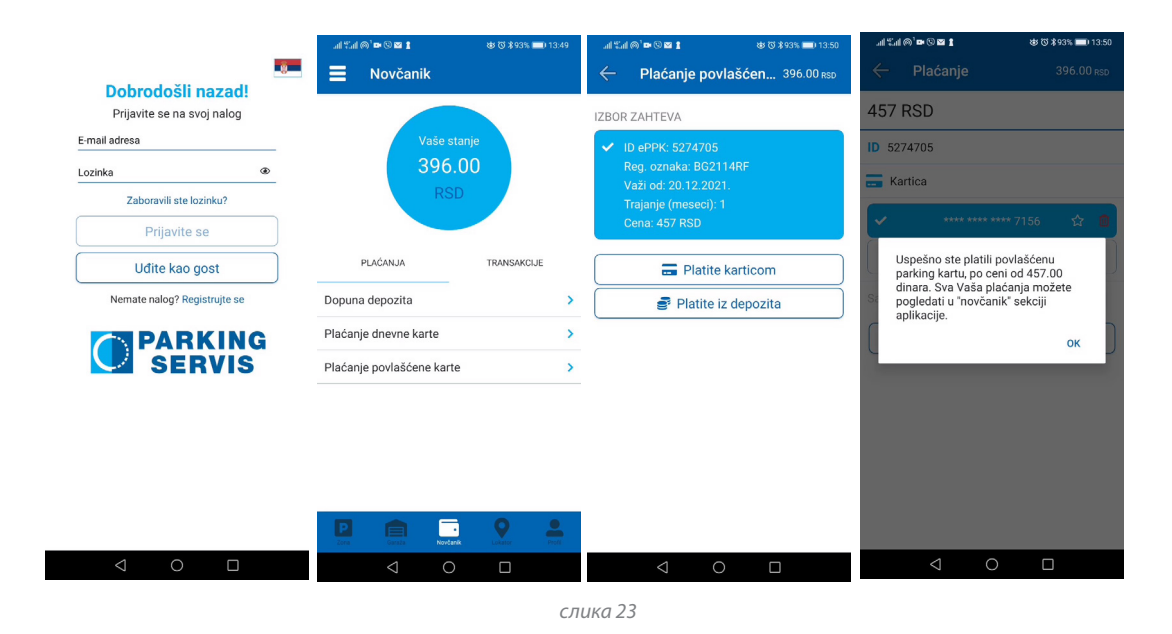

Све наше услуге које сте успешно активирали можете пронаћи на еПаркингу избором "Активне услуге" у бочном менију. *(слика 24)*

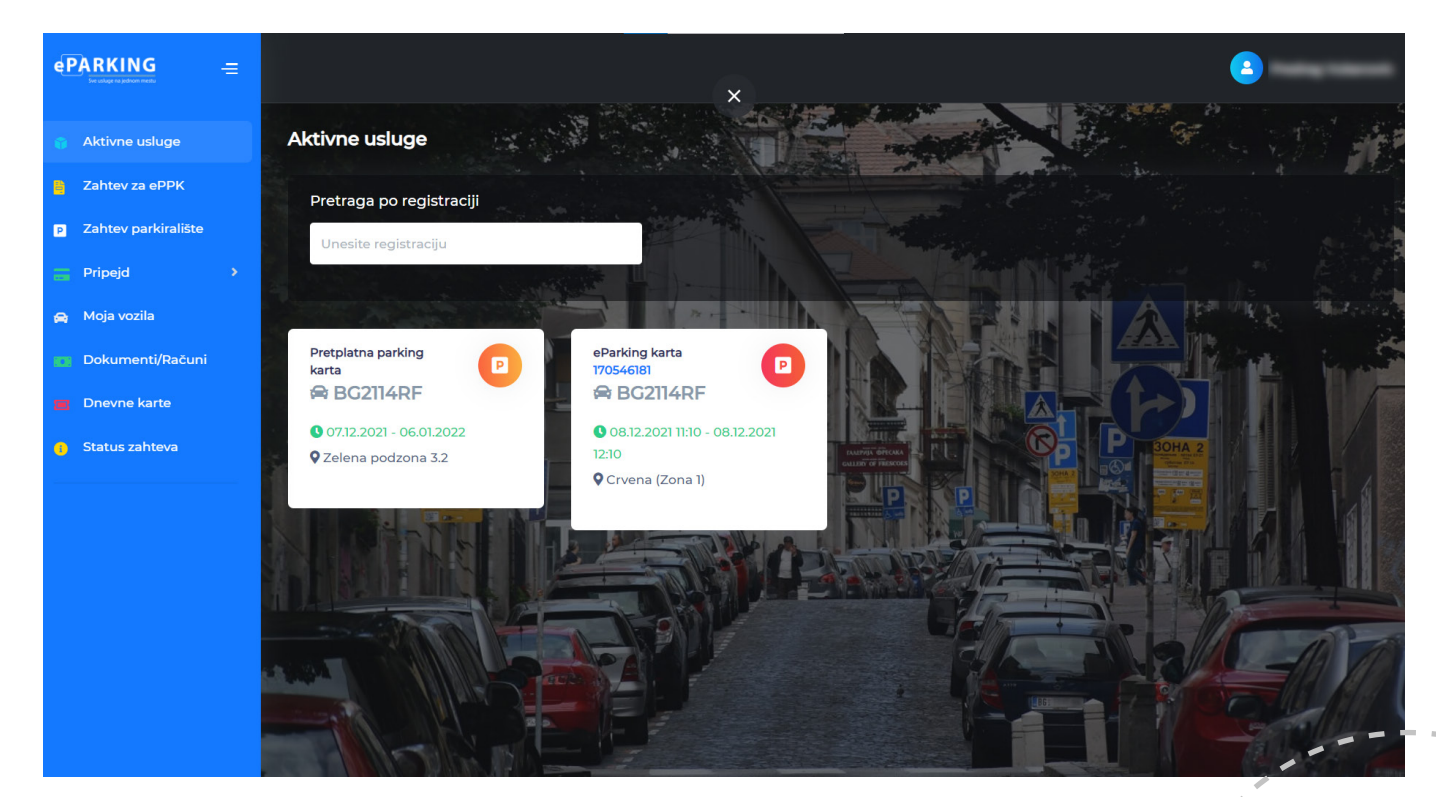

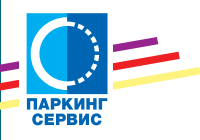

*слика 24*